# Getting the Original Material for the Workshops

### **GETTING THE ADDRESS OF THE WORKSHOP:**

*1-* Open the workshop webpage on the subject website and select the workshop. This will open the GitHub page for that workshop. Click on "Clone or download". This will open the "Clone with HTTPS" window.

*If the window is titled "Clone with SSH" then click on "Use HTTPS":* 

- Use HTTP Clone with SSH (?) Use an SSH key and passphrase from account.
- *2-* Click on the button on the right side of the URL to copy the https: URL

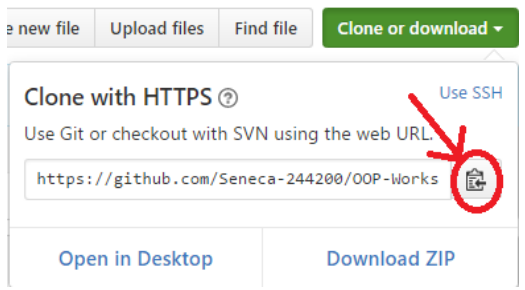

*3-* Open the File Explorer on your computer and select or create a directory for your workshops.

## **CLONE THE WORKSHOP: (FANCY DOWNLOAD!)**

Clone (download) the original source code of the Workshop from GitHub in one of the following three ways: (methods 1 and 2 are preferred)

1- Cloning the workshop repository using Tortoise Git:

a. Right click on the selected directory and select "Git Clone":

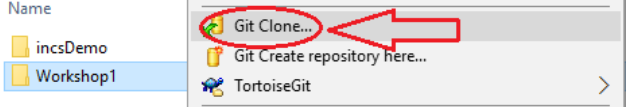

This will open the "Git Clone" Window with the URL already pasted in the "URL" text box; if not, paste the URL manually:

b. Click on OK.

This will create a clone (identical directory structure) of the one on github on your computer. Now you can open the directory OOP-Workshop1 and start doing your workshop. Note that this process will be repeated for all workshops and

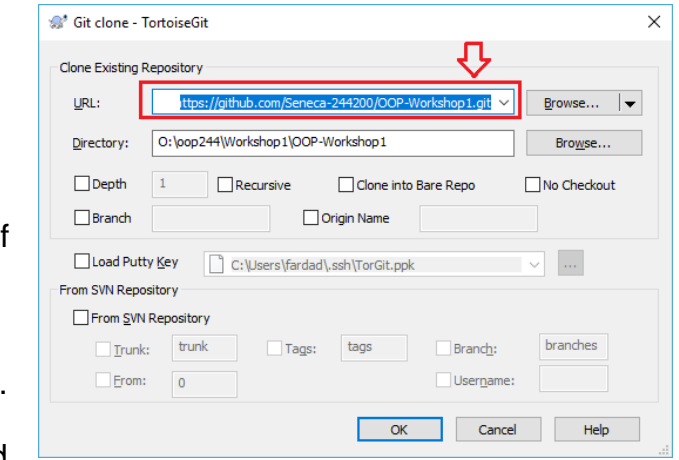

milestones of your project in this subject.

*If your professor makes any changes to the workshop, you can right click on the cloned repository directory and select TortoiseGit / pull to update and sync your local workshop to the one on GitHub without any need to download it again. Note that this will only apply the changes made and will not affect any work you have done in your workshop.*

#### 2- Cloning the repository using command line:

- a. Open the Git command line (Git bash) on your computer.
- b. Change the directory to your workshops directory.
- c. Issue the following command at the command prompt in your workshops directory:

**git clone https://github.com/Seneca-244200/OOP-Workshop1.git <ENTER>** the url is pasted from the copying above! *The URL for all the workshops are the same throughout the semester. The only thing that changes, is the workshop number.*

This will create a clone (identical directory structure and content) with the one on GitHub on your computer; now you can open the directory **of the workshop** and start doing your workshop. Note that this process will be repeated for all workshops and milestones of your project in this subject.

*If your professor makes any changes to the workshop, you can issue the command:* **git pull <ENTER>** *in the cloned repository directory to update and sync your local workshop to the one on GitHub without any need to download it again. Note that this will only apply the changes made and will not affect any work you have done in your workshop.*

#### 3- Downloading the repository using "Download ZIP" option:

a. Open the workshop webpage (GitHub page) from the subject webpage and click on "Clone or download" Button" and click on "Download ZIP"

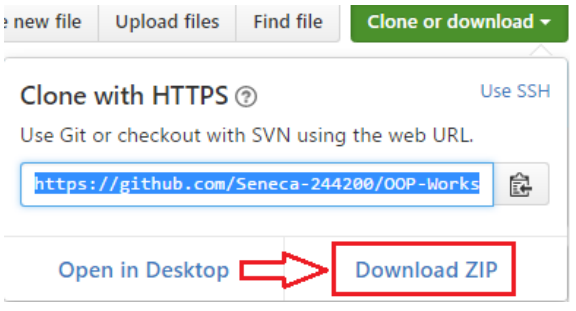

b. A zipped file copy of the workshop repository in GitHub will be downloaded to your computer. You can extract this zip file to where you want to do your workshop.

*Note that, if your professor makes any changes to the workshop, to get them you have to separately download another copy of the workshop and manually apply the changes to your working directory to make sure that nothing of your work is overwritten by mistake.* 

## **PREPARING YOUR COMPUTER AT HOME FOR C/C++ SUBJECTS**

If you are working on your own Windows computer at home:

Download Visual Studio Community from here:

<https://www.visualstudio.com/downloads/>

and install it.

When installing, make sure you select the custom installation and select Visual C++ in programming languages. Here is the "how to" video: <https://www.youtube.com/watch?v=xMGhA5v4vxk>

This installation may take up to 2 hours, depending on your internet connection and computer speed.

Optional but recommended:

If your computer does not have "git" version control software installed, download and install it from here: <https://git-scm.com/downloads>

Here is the "How to" Video: <https://www.youtube.com/watch?v=tc3Aoi5Z1FE>

Optional but recommended:

If you are on a windows computer, after installing git, you can install "TortoiseGit" to integrate the git capabilities into the Windows File Explorer.

Here is the download page: <https://tortoisegit.org/download/>

Here is the "How to" Video with installation instructions and also examples on how to use git with your workshop repositories in this subject. <https://www.youtube.com/watch?v=mSMGq3fTF-U>